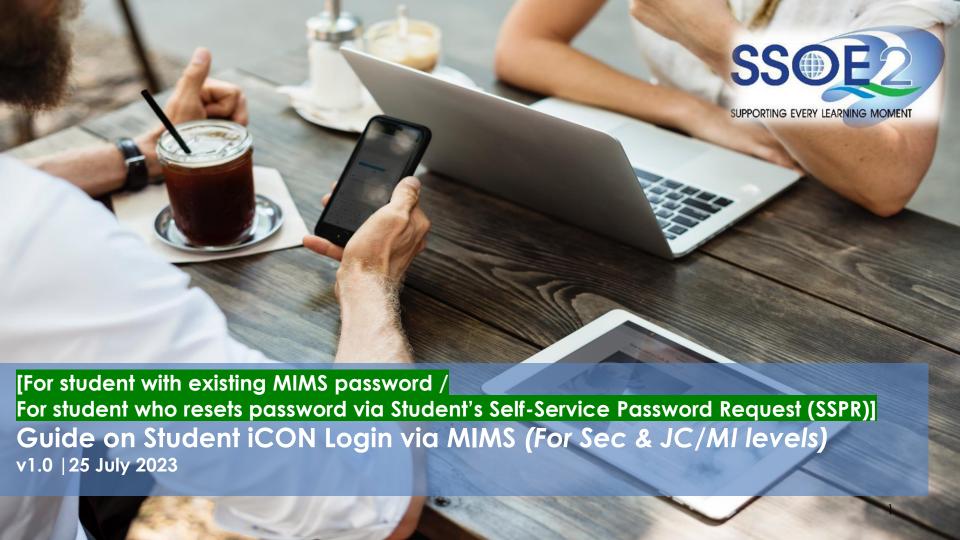

# Overview

| Section 1 – Login to Student iCON                                        | Page 3  |
|--------------------------------------------------------------------------|---------|
| Section 2 – Forgot MIMS Password?                                        | Page 9  |
| Section 2a — Self-Service Password Reset (SSPR)                          | Page 9  |
| Section 2b – Password Reset by MIMS Student Administrator (SA)           | Page 14 |
| Section 3 – Troubleshooting instructions for potential onboarding issues | Page 15 |

### **Section 1: Login to Student iCON**

Student with Existing MIMS password / Reset MIMS password via Student's Self-Service Password Reset (SSPR)

If you know your MIMS password, continue with step 1 below.

If you forgot your MIMS password, refer to Section 2 on page 9 to self-reset password before continuing with step 1 below.

Use your web browser\*(e.g., Chrome, Safari) to access Student iCON at:

https://workspace.google.com/dashboard

- Enter your Student iCON email address. Click 'Next'.
- You will be directed to the MIMS Portal to authenticate your credentials.

Enter your **Student iCON email address** again, followed by your MIMS password.

Click 'Sign in'.

If you encounter issues during login, please refer to Pages 15 to 17 for troubleshooting instructions.

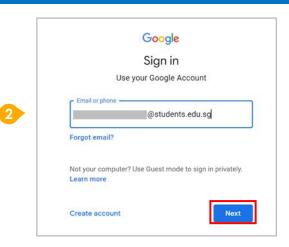

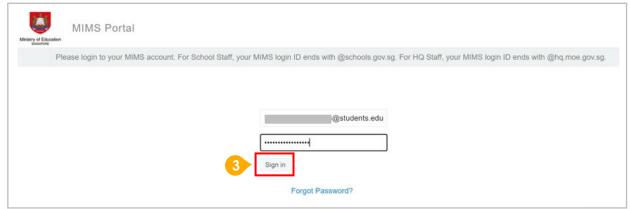

### **Section 1: Login to Student iCON**

Student with Existing MIMS password / Reset MIMS password via Student's Self-Service Password Reset (SSPR)

If you have logged into your account before, you will **not** see this screen. Please proceed to <u>Step 5</u> on <u>Page 5</u>.

For newly onboarded students logging into your iCON accounts for the first time, please read and accept the terms & conditions in the use of this account by clicking 'I understand'.

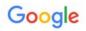

### Welcome to your new account

Welcome to your new account: @students.edu.sg. Your students.edu.sg administrator decides which Google Workspace and other Google services you may access using this account.

Your organization administrator manages this account and any Google data associated with this account (as further detailed here). This means that your administrator can access and process your data, including the contents of your communications, how you interact with Google services, or the privacy settings on your account. Your administrator can also delete your account, or restrict you from accessing any data associated with this account.

If your organization provides you access to administrator-managed services, like Google Workspace, your use of those services is governed by your organization's enterprise agreement. Besides these terms, we also publish a Google Cloud Privacy Notice.

Your use of Google services with this account is also governed by your organization's internal policies.

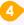

Lunderstand

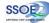

### **Section 1: Login to Student iCON**

Student with Existing MIMS password / Reset MIMS password via Student's Self-Service Password Reset (SSPR)

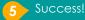

You have logged in to iCON workspace Dashboard.

You have completed the onboarding to MIMS.

Please refer to following pages to verify the apps by school level:

- Page 6 Primary 1 to 3
- Page 7 Primary 4 to 6
- Page 8 Secondary and Junior College/MI

Should you forget your MIMS password in future and need to self-reset it, please refer to **Section 2 on Page 9** in this guide.

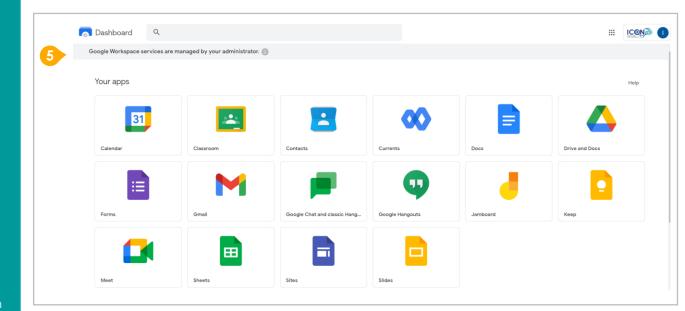

### Google Apps Availability by School Level/Type

Students in Primary 1 to 3 should see these apps on the Google Workspace Dashboard\*.

Note: Certain apps such as Gmail are not available to the students.

⚠ If you have apps shown on this slide that are missing from your account, please report it to your teacher. Your teacher will log a case with SSOE 2 Service Desk on your behalf.

\* The Google Workspace Dashboard Page shown on the right is correct as of 15 May 2023. The apps shown may vary from time to time by Google.

Note: Google Chat app has been disabled till further notice. Therefore, you would not see it on your dashboard. Your teachers will update you when Google Chat has been enabled back.

# Apps available for Primary 1 to 3:

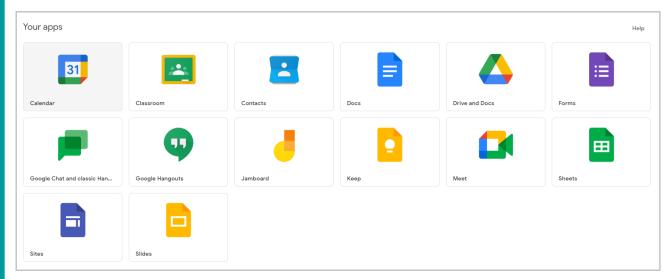

### Google Apps Availability by School Level/Type

Students in Primary 4 to 6 should see these the Google Workspace apps Dashboard\*.

Note: Certain apps such as Google Currents are not available to the students.

Primary 4 to 6 students can only send and receive emails to email addresses with:

- @students.edu.sa
- @moe.gov.sg
- @moe.edu.sa
- @schools.gov.sq

A If you have apps shown on this slide that are missing from your account, please report it to your teacher. Your teacher will log a case with SSOE 2 Service Desk on your behalf.

\* The Google Workspace Dashboard Page shown on the right is correct as of 15 May 2023. The apps shown may vary from time to time by Google.

**Note:** Google Chat app has been disabled till further notice. Therefore, you would not see it on your dashboard. Your teachers will update you when Google Chat has been enabled back.

## Apps available for Primary 4 to 6:

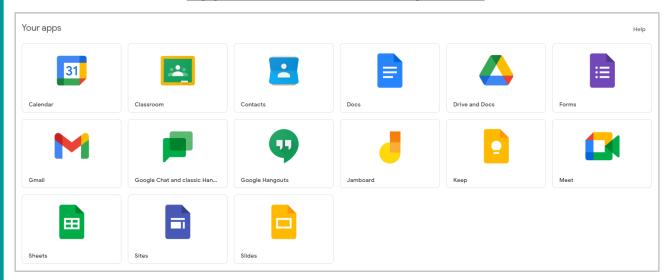

### Google Apps Availability by School Level/Type

Students in Secondary and JC/MI should see these apps on the Google Workspace Dashboard\*.

A If you have apps shown on this slide that are missing from your account, please report it to your teacher. Your teacher will log a case with SSOE 2 Service Desk on your behalf.

\* The Google Workspace Dashboard Page shown on the right is correct as of 15 May 2023. The apps shown may vary from time to time by Google.

Note: Google Chat app has been disabled till further notice. Therefore, you would not see it on your dashboard. Your teachers will update you when Google Chat has been enabled back.

## Apps available for Secondary and Junior College/MI:

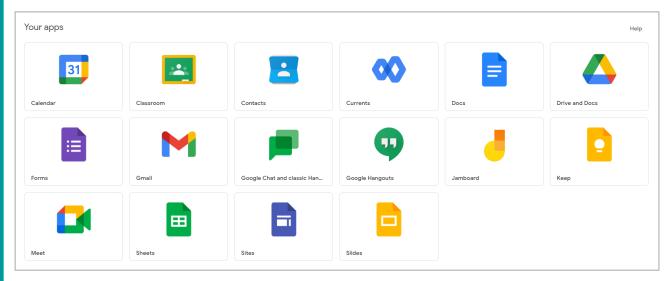

Self-Service Password Reset (SSPR)

<u>Note</u>: Prior to using this 'Forgot Password?' feature, you should have already set up your MIMS Challenge Questions. <u>If you have not done so, please approach your teachers for help.</u>

Use your web browser\*(e.g., Chrome, Safari) to access MIMS Portal at: <a href="https://mims.moe.gov.sg/sspr">https://mims.moe.gov.sg/sspr</a>

1 You will be directed to the MIMS Portal.

If you have forgotten your password,

Click 'Forgot Password?' to perform Self-Service Password Reset (SSPR)

If your account has been locked due to too many failed login attempts due to incorrect password, refer to <a href="Page 13">Page 13</a> after clicking 'Forgot Password?'.

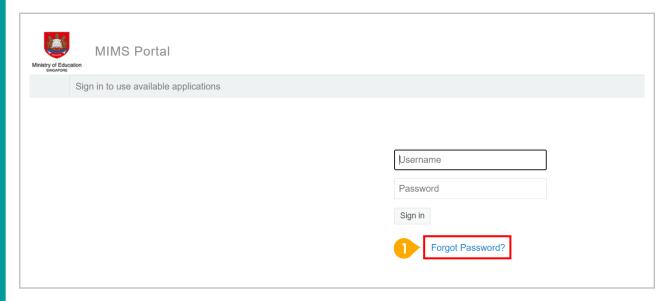

Self-Service Password Reset (SSPR)

Enter your Student iCON email address. Click 'Search'

You will be prompted to answer two security questions that you have set earlier in order to perform a self-service password reset.

Enter your answers to the questions correctly and click 'Check Answers'.

If your account has been locked due to too many failed login attempts due to incorrect password, refer to Page 13 after clicking 'Check Answers'.

However, if you are unable to perform self-service password reset as you have forgotten the answers to your MIMS challenge questions or encounter error screenshot on page 14, please approach your teachers or MIMS Student Administrator (SA) to reset your password.

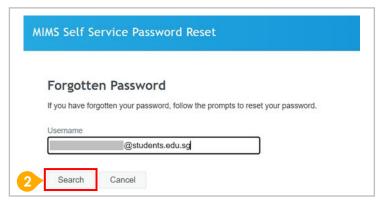

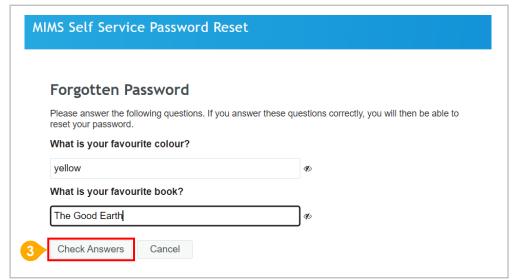

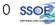

Self-Service Password Reset (SSPR)

4 You will then be prompted to change your password.

Enter and confirm your new password, following the password requirement guidelines on the screen.

Click 'Change Password'.

#### Great!

You have changed your password successfully.

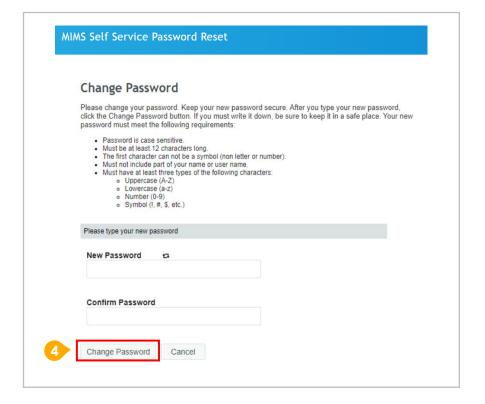

Self-Service Password Reset (SSPR)

Your password change will take some time to be completed.

Once password change is successful,

Click 'Continue'.

You have changed your password successfully.

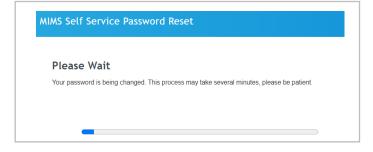

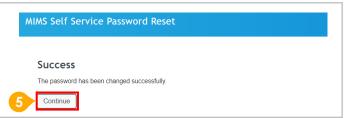

Self-Service Password Reset (SSPR)

# For Account Lockout (due to multiple incorrect password entries)

If you have too many failed login attempts due to incorrect password, your account will be locked.

If you click on the 'Forgot Password?' feature and have answered your MIMS challenge questions correctly, you will see this screen.

Click on '*Unlock Password*' to access your account with your existing password.

7 If you are unable to remember your password, you may set a new password by clicking on 'Change Password'

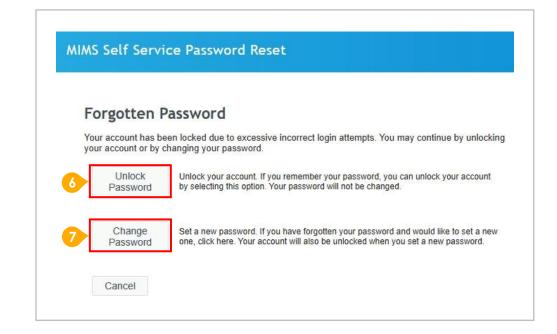

Password Reset by School's MIMS Student Administrator (SA)

If you are unable to perform Self-Service Password Reset (SSPR) as you have forgotten the answers to your MIMS security challenge questions or other reasons, your password reset must be performed by the MIMS Student Administrator (SA).

Please approach your teachers or MIMS SA for assistance.

After your password has been reset, approach your teachers or MIMS SA for the guide "(For student whose MIMS password reset by MIMS Student Administrator (SA))" to login Student iCON via MIMS.

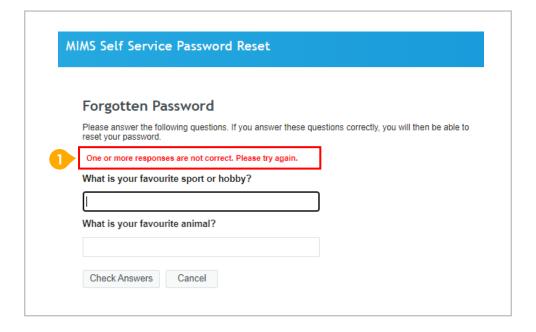

### Section 3: Troubleshooting instructions for potential onboarding issues

### Possible issues you may encounter when onboarding to Student iCON:

For issues A to C, please report it to your teacher who will log a case with SSOE Service Desk:

When you use a web browser to visit a Google app on your dashboard and see this error message.

**Note:** Certain apps are disabled. For example, Gmail app is disabled for primary 1 to 3

- The email address you have provided for the Google or MIMS Portal Sign In
- page cannot be found.

### Note for Issue B & C:

Please ensure that you have typed in your Student iCON email address correctly. Please check with your teachers if you are unsure about your Student iCON email address (ending with @students.edu.sg).

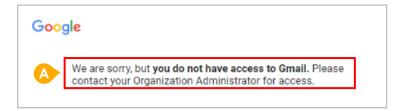

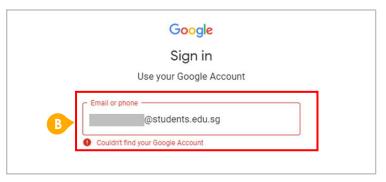

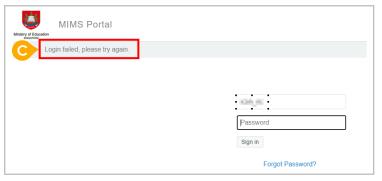

### Section 3: Troubleshooting instructions for potential onboarding issues

### Possible issues you may encounter when onboarding to Student iCON:

For issue D, E, F or other MIMS password-related issues, e.g. forgotten password or inactive account, please approach your school's MIMS Student Administrator (SA) to reset your password.

The password you have provided is

Please ensure that you have typed in your MIMS password correctly. Avoid keying in your password repeatedly after being prompted "Login failed." as this will cause your account to be locked out.

if you have earlier set up the Self-Service Password Reset (SSPR) feature, you may use this to reset your password. Please refer to Section 2 in the guide on Page 9.

Your account has been locked out due to multiple incorrect password attempts.

if you have earlier set up the Self-service Password Reset (SSPR) feature, you may use this to reset your password. Please refer to Section 2 in the guide on Page 13.

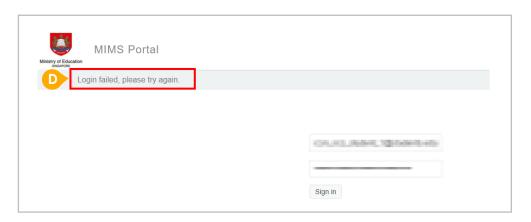

| Ministry of Education                                   |          |
|---------------------------------------------------------|----------|
| Your login has been disabled due to intruder detection. |          |
|                                                         |          |
|                                                         | Username |
|                                                         | Password |
|                                                         | Sign in  |

### <u>Section 3</u>: Troubleshooting instructions for potential onboarding issues

### Possible issues you may encounter when onboarding to Student iCON:

For issue D, E, F or other MIMS password-related issues, e.g. forgotten password or inactive account, please approach your school's MIMS Student Administrator (SA) to reset your password.

This screen will be encountered when you select 'Forgot Password?' but MIMS Security Challenge Questions have not been set up.

Please approach your teachers or MIMS SA for help to set up your MIMS Security Challenge Questions and reset your password.

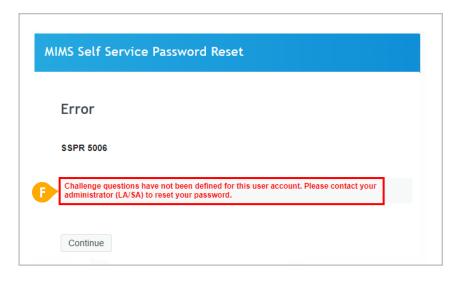